# **Getting Started Guide: HYENA<sup>+</sup>**

# **Welcome to HYENA +**

### **Hydraulic Calculations Made Simple**

When you need reliable hydraulic calculations to simplify your building designs, you need a name you can trust. HYENA $^{\star}$  is the industry gold standard for the analysis of Fire Sprinkler, Water Mist, Fire Hydrant, and Fire Hose Reel Systems.

Moving to a cloud-based platform improves software performance.  $\left[\mathsf{HYENA}^{\dagger}\right]$ has improved my overall productivity as it allows me to do my job remotely.

It's new interface is easier to use and has a better organisation of tools and functions. The new Copy + Paste function saves me so much time! It just works like excel where you can copy items and paste them somewhere else. It saves lot of time especially if you are working on a single project and you want to do multiple calculations.

[HYENA $^\text{+}$ ] allows me to quickly switch from one calculation to another without -<br>losing any data. This lets me make calculations faster. I am sure [HYENA<sup>+</sup>] will have a positive impact on the Fire Industry.

- **Akhil Madhusoodanan. Fire Services Engineer**

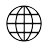

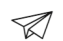

There's a lot our customers can achieve with  $\mathsf{HYENA}^*$  , but here's a quick rundown of the most important things to know when you're getting started.

### **1. Before You Start**

- **Internet:** Please ensure you have an active internet connection.
- $\bullet$  **Browser:** For best results, please use the latest version of **Google Chrome.**

### **2. Getting Started**

Note if this invitation is forwarded to another person it will cause the account creation process to fail. Invitations to new team members can only be sent via your <u>HYENA<sup>+</sup>Account Administrator.</u> • Accept the HYENA<sup>+</sup> invitation by clicking your personal <mark>SIGN UP NOW</mark> link sent to your e-mail address.

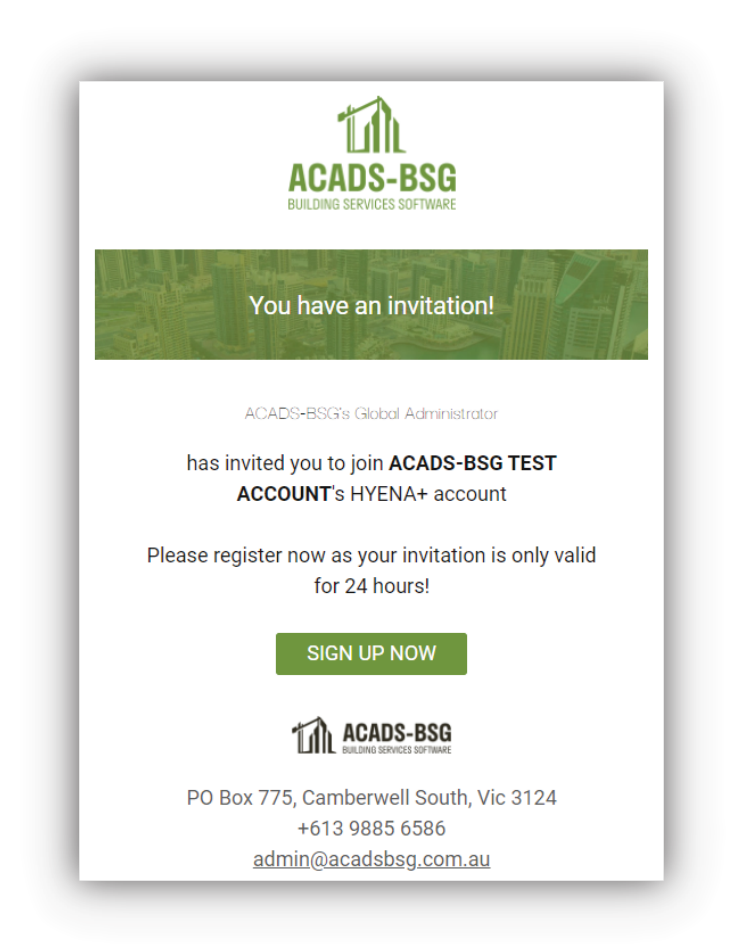

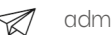

- **•** Fill in your account details
- **•** Password creation: Ensure you use a password that can't easily be guessed, but one that you won't forget.
- Click **Submit**. **!**

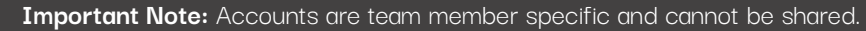

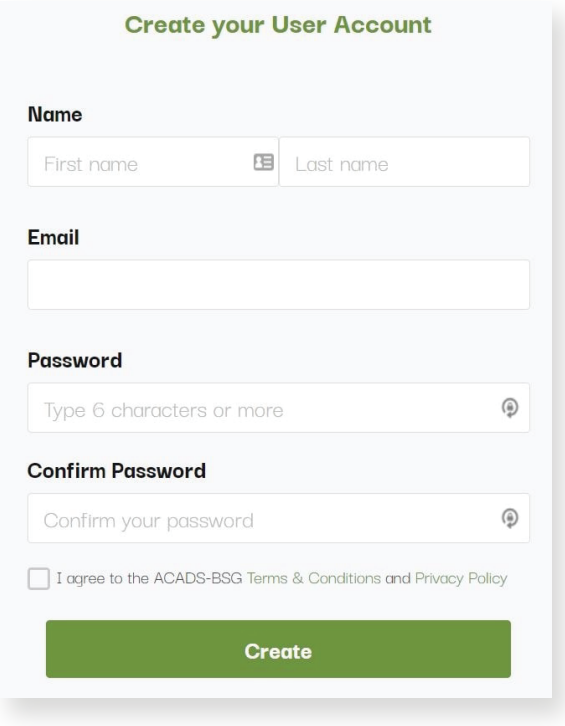

### **3. Logging In**

o Click **LOGIN**

- Click the LOGIN button or Click here to **Sign In:** 
	- o Enter your email address. If you can't remember what email you used to sign up with, look in your inbox for an email from ACADS-BSG. If you can't find it, check the spam folder.
	- o Check the box for: I agree to the ACADS-BSG Terms & Conditions and Privacy Policy

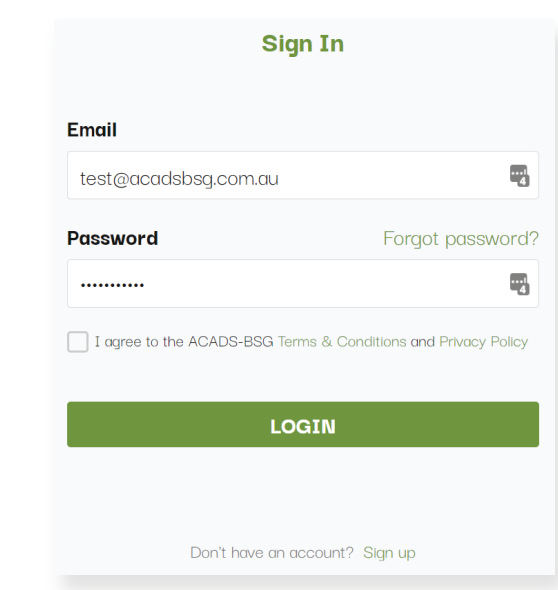

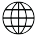

## **Are you the Account Owner or Administrator? If not, skip ahead to Step 5.**

## **4. Invite Your Team to HYENA +**

• Congratulations on being a HYENA<sup>+</sup> Account Owner. Here's what you can do. Manage the account yourself or invite an Administrator to manage it for you (if you have one). Do this by selecting the Administrator check box before pressing Send.

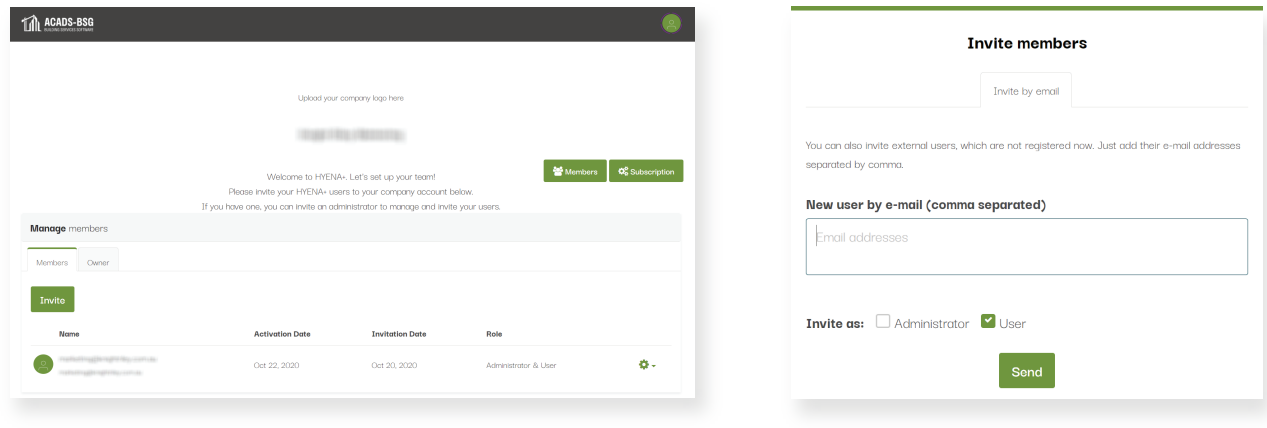

You can always navigate back to this screen by Clicking on **My Company Account** and then the **Settings** icon.

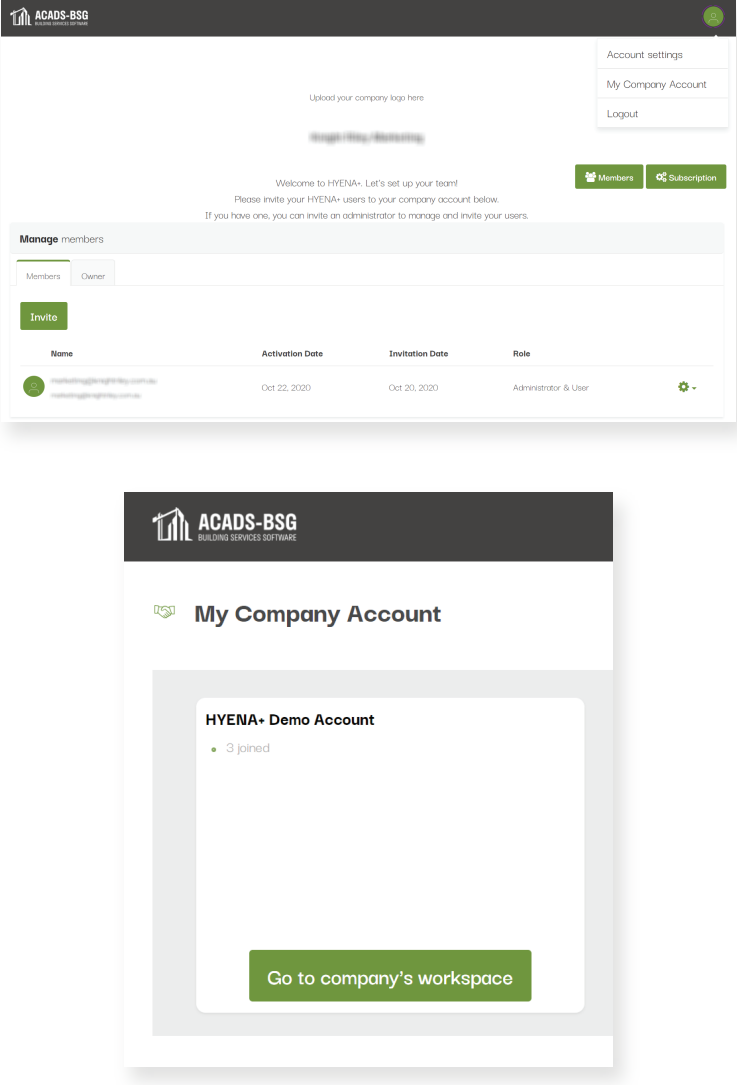

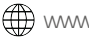

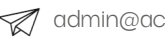

### **5. Working On a Project**

• If you are not already on the HYENA<sup>+</sup> Projects page, click on the **The HYENA<sup>+</sup>** icon at the top left of your screen.

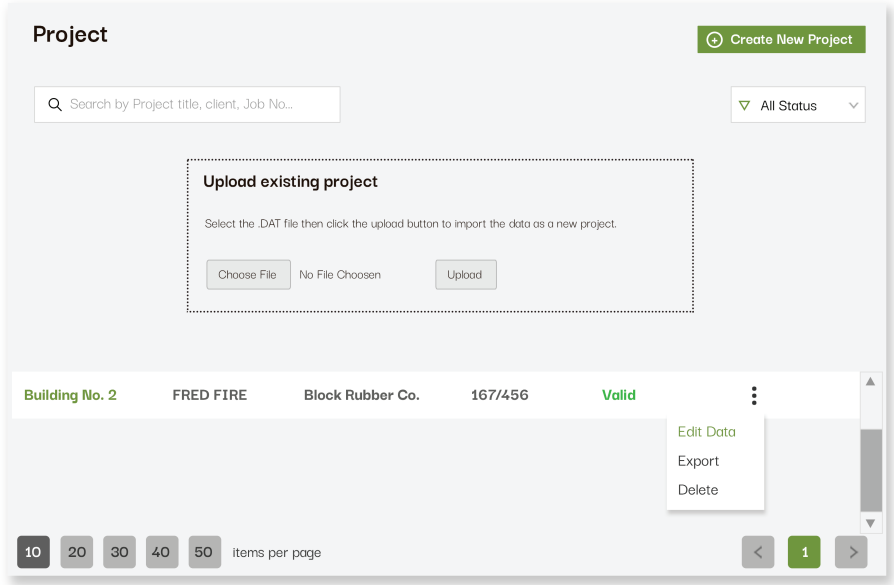

- **•** To start a new Project, click **Create New Project**
- **•** To Upload an Existing Project created in HYENA 6.11.1 (the last version of the 'old' HYENA):
	- o Click **Choose File**
	- o Navigate to the .DAT file on your Computer and click **Open**
	- o Click **Upload**

Note that compatibility has been maintained with the latest version of HYENA 6.11.1.

Calculations created in older versions of HYENA may still be uploaded, however some anomalies may occur when doing so. As such, we strongly recommend you thoroughly review the data imported from HYENA versions prior to 6.11.1.

- To **open an Existing Project** created in HYENA<sup>+</sup> click on the project Title.
- Clicking the three dots allows you to Edit, Export (locally save the .DAT file) and Delete a project.

**Important Note:** All projects are visible and editable by team members added to a company account.

## **Navigation: !**

- **•** Use the left-hand Menu to navigate to Familiar Tabs such as;
- Data > Project, Pipes, Discharges, Input Points, Reference Nodes, Booster & BFP and Grid Functions.
- User Data > Custom pipe data & **Import User Data.**

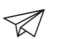

### **6. Feature Deep Dive**

#### **Import User Data**

- **•** To save you and your team time, you can import custom user pipes previously created in HYENA 6.11.1.
- **•** To do this, navigate to User Data and Click the Import User Data button.

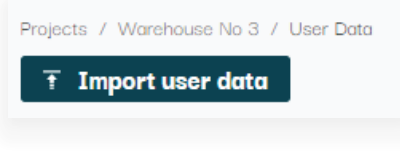

- Navigate to where HYENA 6.11.1 is installed on your PC, typically this is C:\Hyena6111
- Import each of the .AUX files from the directory navigated to in the previous step.
	- o Ftuser.aux
	- o Mcuser.aux
	- o Msuser.aux
- Press **SAVE**

**Important Note:** Custom User Pipes are applied account wide to ensure all users on the same account utilise the same custom user pipes when running project calculations. This also means that only one person on your account will need to import custom user data. **!**

### **7. Administration**

- a. **Personal Account Settings.** Click on the green user icon on the top right of your screen to access your account settings. Here you can change your name, password, select your time zone, set your city, country and enter your company Once you've finished making changes click on the green button **Save profile** to save your changes.
- b. **My Company Account.** Access your company's workspace here. Select this option from the drop down menu and and click on the green button **Go to company's workspace**. From here you can access all of your company's projects.
- c. **Log out.** When you're finished working on your projects, select log out from the drop down menu. This is important when working on a shared device. If you don't log out manually, you will be automatically logged out after being idle for 24 hours.

### **8. How to Switch from HYENA to HYENA+**

**•** If you already own a HYENA licence and have an active ACADS-BSG Membership, please get in touch with our team via https://www.acadsbsg.com.au/hyena-trade-in/

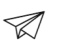